# **Features Reservations History**

The information on this page refers to License Statistics v6.19 and newer, which added the ability to select all features/license servers for which to view reservations. If you are using an earlier version, please refer to the documentation for earlier versions.

The **Reservations** page under the **Features: History** section in the left navigation pane gives you an overview for all reservations for the selected feature or all features. See <u>License Reservations</u> for more information about which license servers support reservations.

#### **General Information**

The General Information area at the top of the page includes identifying information for the feature and lets you select all features or individual license servers and features for which to view reservations.

## **Feature Reservations grid**

The Feature Reservations grid shows the reservation information for the selected license server and feature.

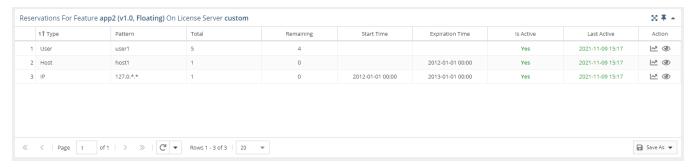

The Feature Reservations grid includes the following columns:

| Column             | Definition                                                                                                    |  |  |  |  |
|--------------------|----------------------------------------------------------------------------------------------------|--|--|--|--|
| Туре               | The type of reservation. License Statistics supports the following reservation types:  Unknown Dynamic User User User Group Host Host Project Display  The types of reservations listed depends on the license manager. |  |  |  |  |
| Pattern            | The pattern (taken from the license server) used for the reserved licenses.                                                                                                    |  |  |  |  |
| Total              | The maximum number of licenses that are reserved.                                                                                                    |  |  |  |  |
| Remaining          | The number of remaining available reservations of each type.                                                                                                    |  |  |  |  |
| Start Time         | The time the reservation became available for checkout (not the time when the license was checked out).                                                                                                    |  |  |  |  |
| Expiration<br>Time | The time the reservation will expire.                                                                                                    |  |  |  |  |
| Is Active          | Identifies whether the reservation is current (Yes) or historical (No).                                                                                                    |  |  |  |  |

| (i) | t time at which the reservation was queried from the license server.  The color of the text used for "Last Update Time" indicates the minutes elapsed since the reservation was active |                 |  |
|-----|----------------------------------------------------------------------------------------------------|-----------------|--|
|     | Minutes elapsed                                                                                                    | Color indicator |  |
|     | 0 - 10<br>10 - 20                                                                                                    | Green<br>Orange |  |
|     | 20 or more                                                                                                    | Red             |  |

You can add the Feature Reservations grid to the License Statistics Dashboard. Learn more about customizing the Dashboard.

## **Reservation History graph**

You can click the chart icon under the Action column to display the Reservation History graph for any active or historical reservation.

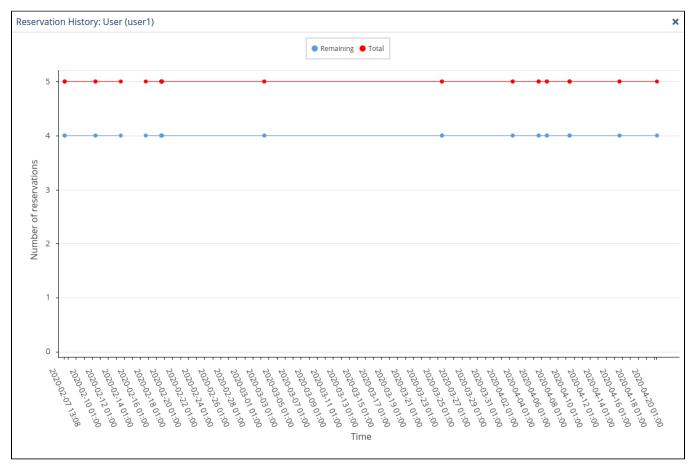

### **Reservation details**

If the reservation is active, you can click the view icon under the Action column to see a list of the user sessions that match the reservation.

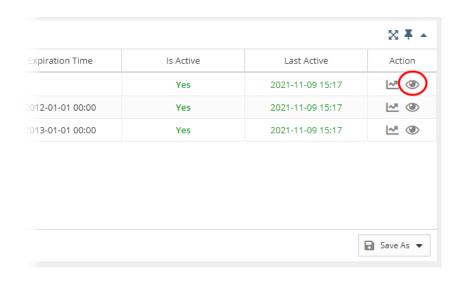

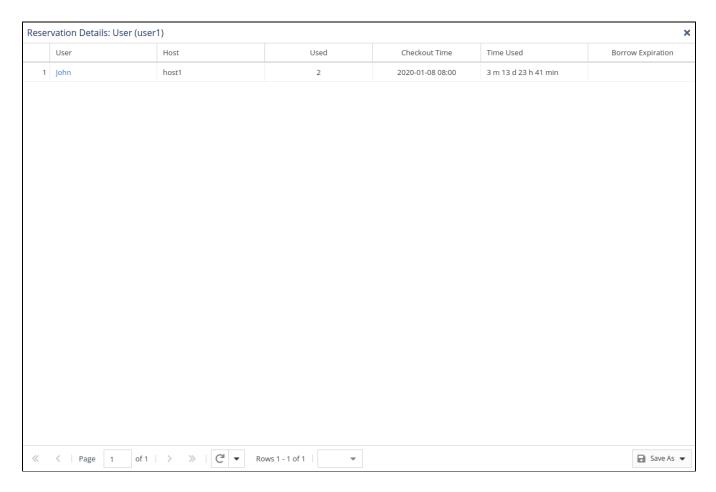